## **CSTARS – FPDS-NG 1.3 Expires**

## **Background and Objectives**

On December 31, 2010 the FPDS-NG office will expire version 1.3 of the FPDS-NG GUI interface. The Department of Commerce is currently using a version of C.Buy (CSTARS) which is only compatible with FPDS-NG 1.3 and has contracted with CACI to upgrade the software to be compatible with FPDS-NG 1.4. However, this CSTARS release, which will be version 5.9i, will not be ready until after the FPDS-NG 1.3 expires. The FPDS-NG office has refused to extend the use of FPDS-NG 1.3 which creates a problem for DoC in that they will not be able to enter FPDS-NG reports thru CSTARS until after CSTARS 5.9i is installed at DoC. It is anticipated the CSTARS 5.9i release will be ready for live production at the end of March 3, 2011.

DoC has decided that FPDS-NG Reports will have to be entered thru the FPDS-NG Website during the "Off Period", the first couple of months of 2011 until the CSTARS 5.9i is ready for production. As a result of this decision the CSTARS system will show a status of "None" for FPDS-NG reports created directly through the website. These reports will not be "connected" to CSTARS.

Once CSTARS 5.9i is installed into Production users can resume creating their FPDS-NG Reports thru CSTARS. It is the DoC's objective to reestablish the connection to CSTARS those FPDS-NG Reports entered during the "Off Period".

The following provides suggestions on how to enter the FPDS-NG reports during this period until CSTARS 5.9i is ready for production.

## **Suggested Procedure**

Once CSTARS 5.9i release is moved to production, DoC wants these reports to be "connected" to CSTARS. This will provide the ability of CSTARS to show the proper status and allow the user to accomplish any future processing of these reports through CSTARS. It has been determined that the reports entered into FPDS-NG website can be "re-connected" to CSTARS if entered properly.

CSTARS is able to "find" FPDS-NG reports for specific contracts/mods due to the following specific common fields which provide the "key" data to match C.Buy procurements to FPDS-NG reports:

- 1. Agency ID For NOAA Always 1330
- 2. Procurement Identifier (PIID)
- 3. Modification No
- 4. IDV Agency ID
- 5. IDV PIID

While entering an FPDS-NG report thru the website, during the "Off Period", if these fields are entered and match the values that are stored in CSTARS then CSTARS will be able to find these FPDS-NG reports in the future. During the period that FPDS-NG will not be available via CSTARS it is suggested that users create the FPDS-NG reports using the same "key" data which CSTARS would have used. This will allow you to retrieve the FPDS-NG reports thru CSTARS after the release of version 5.9i.

The following screenshot shows the fields (1-5) that should be copied to the FPDS-NG website screen. Even though you will not be issuing an FPDS-NG report through CSTARS, you will be able to bring up the CSTARS FPDS-NG screen to get the key fields.

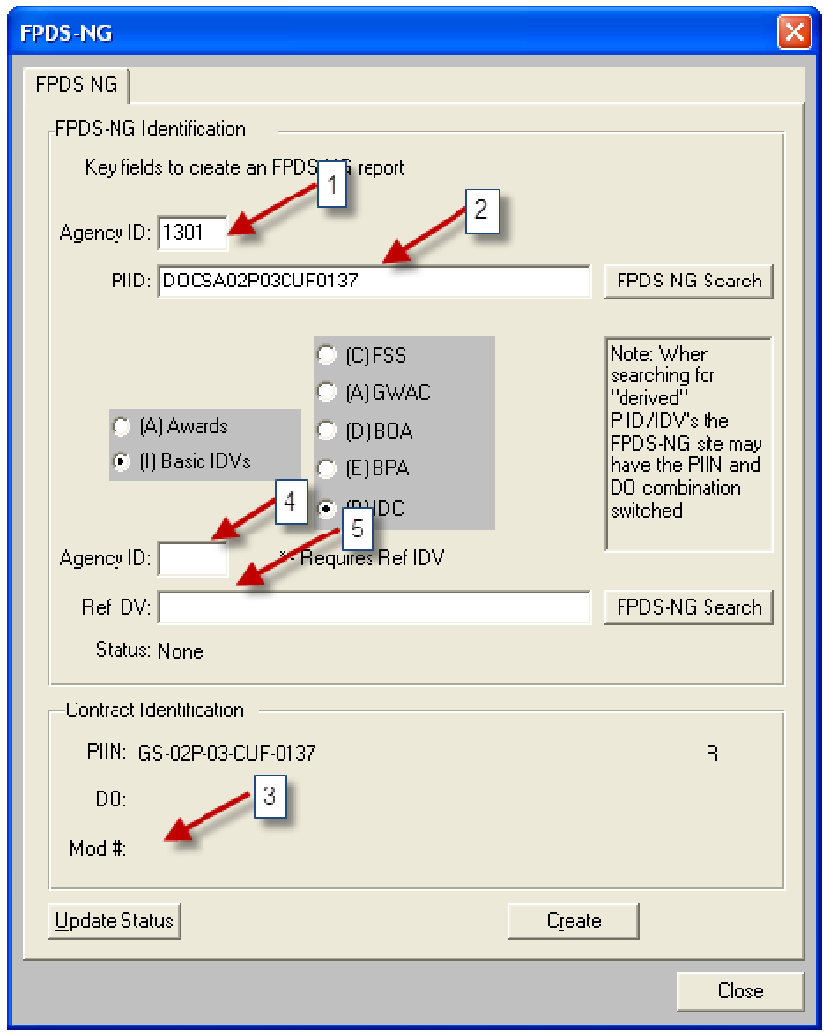

Figure 1 – C.Buy Screen

These key fields can then be entered manually or copied/pasted using the CTRL-C/CTL-V method to the FPDS-NG website screen..

| <b>A</b> HOME                                                 | <b>Advanced Search</b><br>Q ezSearch                              | 7 Log Off<br>GO |
|---------------------------------------------------------------|-------------------------------------------------------------------|-----------------|
| Save Draft<br>Validate<br>New                                 | Approve<br>Save Tmplt<br>Delete<br>Modify<br>Correct              | Print           |
| Help<br>Close                                                 |                                                                   |                 |
| <b>Transaction Information</b>                                |                                                                   |                 |
| <b>Prepared Date:</b><br><b>Award Type:</b><br>Purchase Order | Prepared User:<br>11/04/2010 15:11:17<br><b>CBUYTEST</b>          |                 |
| <b>Award Status: NEW</b><br><b>Last Modified Date:</b>        | <b>Last Modified User:</b>                                        |                 |
| <b>Document Information</b>                                   | $\overline{2}$<br>3                                               |                 |
| <b>Agency</b>                                                 | Modification No.<br>rocurement Identifier                         | <b>Trans No</b> |
| 1300<br>Award ID:                                             | 0                                                                 | $\overline{0}$  |
| Referenced IDV ID:                                            | $\left  \ldots \right $                                           |                 |
| <b>Reason For Modification:</b>                               | $\cdots$<br>5                                                     |                 |
| 4<br><b>Solicitation ID:</b>                                  |                                                                   |                 |
| Main<br>Sub<br>Agency<br><b>Identifier Account Account</b>    | <b>Initiative</b>                                                 |                 |
| Treasury Account Symbol:                                      | Select One                                                        | v               |
| <b>Dates</b>                                                  | <b>Amounts</b>                                                    |                 |
| Date Signed (mm/dd/yyyy):                                     | Action Obligation:                                                | \$0.00          |
|                                                               |                                                                   |                 |
| Effective Date (mm/dd/yyyy):                                  | Base And Exercised Options Value:                                 | \$0.00          |
| Completion Date (mm/dd/yyyy):                                 | Base And All Options Value:                                       | \$0.00          |
| Est. Ultimate Completion Date (mm/dd/yyyy):                   | Fee Paid for Use of IDV:                                          | \$0.00          |
| <b>Purchaser Information</b>                                  |                                                                   |                 |
| $\cdots$<br>1300<br>Contracting Office Agency ID:             | <b>Contracting Office Agency Name:</b><br>COMMERCE, DEPARTMENT OF |                 |
| $\cdots$<br>Contracting Office ID:                            | <b>Contracting Office Name:</b>                                   |                 |
| $\left[\cdot\right]$<br><b>Funding Agency ID:</b>             | <b>Funding Agency Name:</b>                                       |                 |
| $\left( \ldots \right)$<br>Funding Office ID:                 | <b>Funding Office Name:</b>                                       |                 |

Figure 2 – FPDS-NG Website Screen

In Figure 2 there is also a "Modification No" (Item 3) that would have to be entered if completing an FPDS-NG Report for a modification. Copy from Item 3 in Figure 1. By keeping these fields the same the CSTARS system will easily reconnect to the correct FPDS-NG reports after the 5.9i release is in production.

Once the CTSTARS 5.9i is in production the user can then reconnect the FPDS-NG Reports to CSTARS. To accomplish this task the user need only enter into the CSTARS FPDS-NG screen and press the "UPDATE STATUS" button. The CSTARS system will then look for an FPDS-NG report with the matching Agency ID and PIID data. Once found, the status will be displayed on the screen. If not found and the user is assured that an FPDS-NG report was created they will have to enter into the "FPDS-NG Search" on the CSTARS FPDS-NG Screen to locate and select the proper report.